### Перейти на сайт https://es.mari-el.gov.ru/

## Портал образовательных услуг<br>Республики Марий Эл

Получение государственных и муниципальных услуг в сфере образования в электронном виде

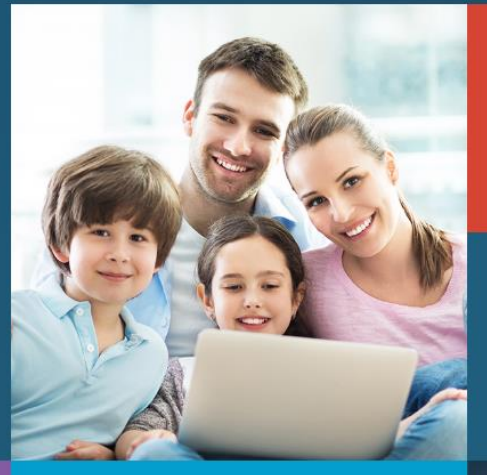

![](_page_0_Picture_4.jpeg)

Вход в личный кабинет

Вход в Сетевой Город. Образование.

![](_page_0_Picture_7.jpeg)

#### Поиск образовательных организаций

#### Регистрация заявления

 $\curvearrowleft$ 

#### Поиск заявления

Информация для родителей и детей

# Портал<br>образовательных услуг

Получение государственных и муниципальных услуг в сфере образования в электронном виде

![](_page_1_Picture_2.jpeg)

roc<br>ycnyru

Вход в личный кабинет

Вход в Сетевой Город. Образование.

![](_page_1_Picture_6.jpeg)

Поиск образовательных<br>организаций

#### Регистрация заявления

Поиск заявления Информация<br>для родителей<br>и детей

![](_page_2_Figure_0.jpeg)

# !!!Внимание!!!

### Если при подаче заявления выходит сообщение:

Е Регистрация обращения в 1-ый класс будущего учебного года

Выберите муниципалитет

Не запланировано ни одной приемной кампании в 1 класс школы. Для уточнения даты начала приемной кампании в своем муниципалитете обратитесь в Департамент образования.

### Приемная кампания еще не началась, нужно дождаться начала приемной кампании

#### Заполнить данные о заявителе:

#### Заполните форму:

Поля, отмеченные звездочкой (\*), обязательны для заполнения!

#### Данные заявителя

![](_page_4_Picture_17.jpeg)

Заполнить данные о ребенке:

![](_page_5_Picture_8.jpeg)

Адрес регистрации и проживания.

Если адрес регистрации и адрес проживания совпадают, можно нажать кнопку *Адрес регистрации совпадает с адресом проживания*, адрес регистрации

скопируется в адрес проживания.

![](_page_6_Picture_23.jpeg)

#### Заполнить контактную информацию:

![](_page_7_Picture_17.jpeg)

#### Параметры заявления:

#### Если есть льготы, нужно указать какие льготы

![](_page_7_Picture_18.jpeg)

Образовательная организация:

Укажите образовательную организацию, класс

![](_page_8_Picture_14.jpeg)

Подтвердите введенные данные, и нажмите на ЗАРЕГИСТРИРОВАТЬ ЗАЯВЛЕНИЕ

![](_page_8_Picture_15.jpeg)